# App Lamp))

# Instruction Manual

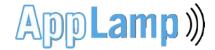

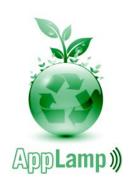

# Thanks for your purchase from AppLamp!

With at least 80% energy saving compared to a traditional light bulb, you have made an environmentally conscious purchase! In line with that, we provide this manual digitally instead of printed on paper. We also recommend using rechargeable batteries for the remote controls. For that reason, we don't include ordinary batteries. We hope you appreciate our environmentally friendly choices.

This manual describes all aspects of the AppLamp system, including products that you may not have purchased. If you want to expand your AppLamp system later, you already have all the information you need in this manual.

For our latest product offers, look at www.wifiledlamp.com

Enjoy your AppLamp products!

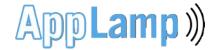

# Contents

- 1 Introduction
- 2 Linking and control (Dual) White LED light sources
  - 2.1 Remote control & APP functions
  - 2.2 Linking white light sources to the Dual White remote & APP
  - 2.3 Unlinking of white LED light sources.
  - 2.4 Operating tips and useful functions of (Dual) White LED light sources
- 3 Linking and operate Full Color RGB(W) LED light sources
  - 3.1 Remote control & APP functions
  - 3.2 Linking of light sources to zone 1 to 4 of the remote & APP
  - 3.3 Unlinking of RGB(W) LED light sources
  - 3.4 Operating tips and useful functions of Full Color RGB(W) light sources
- 4 Using the APP and Wifi Box
  - 4.1 Download and install the APP
  - 4.2 Wifi Box, first use.
  - 4.3 Operating light sources with the virtual APP remotes
  - 4.3 Using the Wifi Box via the home wifi network
  - 4.4 Personalization of the APP

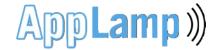

# Introduction

With AppLamp you control LED bulbs, LED strips and LED downlights. The light sources are available in different color options: Single White, White Dual, Full Color (RGB) or Full Color + White (RGBW).

On the basis of two unique remote controls or via two screens in the wifi application, you can control your lights remotely. The first remote with its Color Touch wheel controls LED lighting with an RGB or RGBW. color function, the second remote controls the brightness of white LED lighting and color temperature.

To be able to control the LED light sources with the APP on your smartphone or tablet, the optional WiFi Box is needed. The APP also includes virtual remotes to operate products from the first generation of lighting products. This way you can always continue using previous lighting products with the latest APP. The control functions of the APP and remote controls are similar.

#### In this manual we will learn about:

- the basic functions of the remote controls and APP.
- linking new light sources to the remote or APP.
- · grouping of multiple light sources
- connecting the Wifi Box for direct use with the APP
- easily configuring the Wifi Box for use in a home network

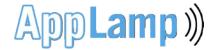

# 2. Linking and controlling (Dual) White LED light sources

#### 2.1 Functions of the remote control & APP

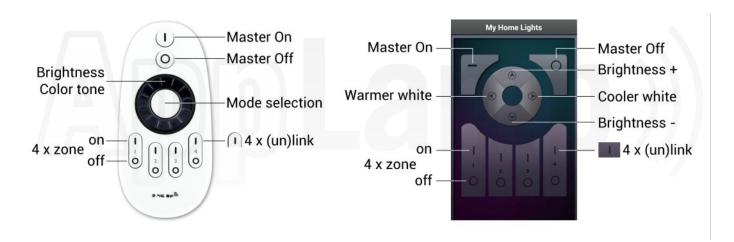

Before you can control the Dual White LED light sources, you will first need to link them to one of the four zones of the remote control and/or wifi application.

#### 2.2 Linking white light sources to the remote & APP

- 1. choose to which zone (1 to 4) you want to assign a certain white LED light source
- 2. switch of the 12V or 220V power supply of the light source: pull the power plug out or turn off the mains switch
- 3. now switch on the 12V or 220V power supply again, and within three seconds click once (very short) on one of the four "zone on" buttons
- 4. the light source flashes 3 times when the linking procedure is succesfull
- 5. repeat the above steps to link light sources to one of the other zones

#### 2.3 Unlinking of white LED light sources

- 1. choose of which zone (1 to 4) you want to unlink a certain white LED light source
- 2. switch of the 12V or 220V power supply of the light source: pull the power plug out or turn off the mains switch
- 3. now switch on the 12V or 220V power supply again, and within three seconds click 5 times (very short) on one of the four "zone on" buttons
- 4.. the light source flashes 10 times when the unlinking proces is successfull
- 5. repeat the above steps to unlink light sources from other zones

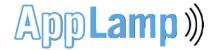

#### 2.4 Operating tips and useful functions for (Dual) White LED light sources

Linking multiple white LED light sources to a zone

By repeating the above described linking procedure, it is possible to link multiple light sources to a zone. When you want to dim the lights for a given zone or change color, first press "zone on" of one the four zones. The selected zone is now active and the brightness or color temperature can be set. If you want to let all zones respond simultaneously, first select "All On".

#### <u>Dimming white LED light sources and set color tone (\*only for Dual White lights)</u>

Use the "Mode Selection" button on the remote control to switch between brightness and color tone mode.

When the color mode is activated, the scroll wheel is set to change color tone from warm white to cool daylight.

In the application the left and right arrow in the circle is used for this operation.

When the brightness function is enabled, you can use the scroll to dim the light source from 10 to 100%. In the application the up and down arrow in the circle is used for this operation.

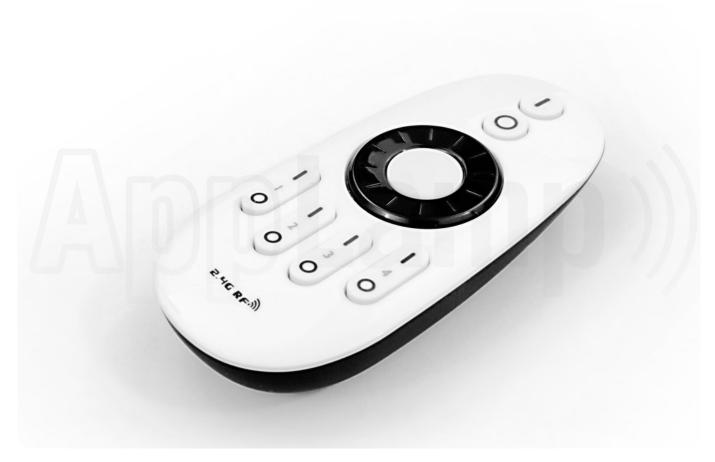

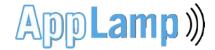

# 3 Linking and controlling RGB(W) LED light sources

#### 3.1 Functions of the remote control & APP

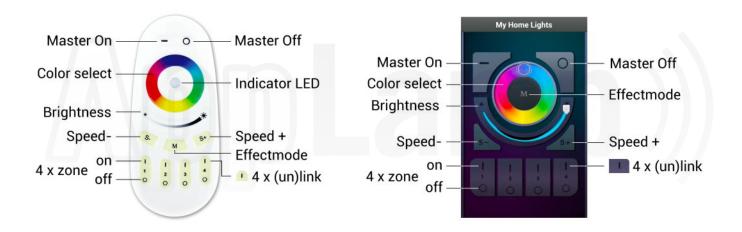

Before you can control the Full Color RGB(W) light sources, you will first need to link them to one of the four zones of the remote control and/or wifi application.

#### 3.2 Linking Full Color RGB(W) light sources to the remote & APP

- 1. choose to which zone (1 to 4) you want to assign a certain Full Color RGB(W) light source
- 2. switch of the 12V or 220V power supply of the light source: pull the power plug out or turn off the mains switch
- 3. now switch on the 12V or 220V power supply again, and within three seconds click once (very short) on one of the four "zone on" buttons
- 4. the light source flashes 3 times when the linking procedure is succesfull
- 5. repeat the above steps to link light sources to one of the other zones.

#### 3.3 Unlinking of RGB(W) light sources

- 1. choose of which zone (1 to 4) you want to unlink a certain RGB(W) LED light source
- 2. switch of the 12V or 220V power supply of the light source: pull the power plug out or turn off the mains switch
- 3. now switch on the 12V or 220V power supply again, and within three seconds click 5 times (very short) on one of the four "zone on" buttons 1
- 4.. the light source flashes 10 times when the unlinking proces is successfull
- 5. repeat the above steps to unlink light sources from other zones

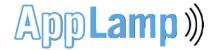

### 3.4 Operating tips and useful functions for RGB(W) LED light sources

#### Linking multiple RGB(W) LED light sources to a zone

By repeating the above described linking procedure, it is possible to link multiple light sources to a zone. When you want to dim the lights for a given zone or change color, first press "zone on" of one the four zones. The selected zone is now active and the brightness or color can be set.

If you want to let all zones respond simultaneously, first select "Master On".

#### Choosing between color and warm white mode (only for Full Color RGBW lighting)

To activate the warm white mode, press and hold the "I" (zone on) of one of the four zones or press longer on "Master On" to activate one or all RGBW zones. To switch back to color again, touch the color wheel.

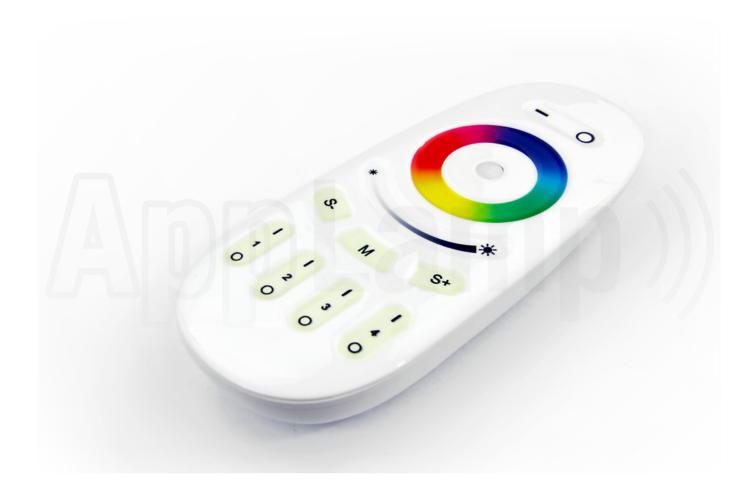

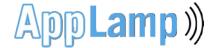

# 4. Using the APP and Wifi Box

#### 4.1 Download and installation of the APP

Download and install the APP for Android phones and tablets:

Search Google playstore with the term "mi-light"

or use this link: <a href="https://play.google.com/store/apps/details?id=com.lierda.wificontroller">https://play.google.com/store/apps/details?id=com.lierda.wificontroller</a>

Download en install the APP for Apple iOS smartphones en tablets:

Search Appstore with the term "mi-light"

or use this link: <a href="https://itunes.apple.com/us/app/milight/id680443167">https://itunes.apple.com/us/app/milight/id680443167</a>

#### 4.2 Wifi Box, first use

- Power on the wifi box and wait 5 to 10 seconds until the red indicator lights comes on.
- First connect to the AppLamp wifi box with your smartphone or tablet (not in the APP but in the wifi settings of your device) It will show up with the (SSID) network name "MiLight"
- You can now startup the APP
- The wifi box is now detected and selectable by clicking on it in the list.
- You get the option to rename it, for example, "My Home Lights"
- · Now click on the detected wifi box in the list
- Now select on the screen the 4-channel Full Color or Dual White remote according to the type of led lighting gear you want to control
- FIRST LINK YOUR LED LIGHT SOURCES according to Chapter 2.2 (Dual White) or 3.2 (Full Color)

#### 4.3 Adopt the Wifi Box in your wifi home network

#### - Only use a router secured with WPA or WPA2, don't use a WEP or unsecured network

- click on the configuration icon on the bottom-right of the navigation bar.
- click on "Configure AP" ( Access Point ) , the APP now scans all wifi networks in your home.
- choose your home wifi network from the result list.
- the APP is now asking for your SSID, type in your home network password and wait a moment.
- a hint of "Succes" follows if the box can log into your home network. If the "Success" hint does not follow, the APP must be fully restarted and repeat all the above steps. Probably the SSID password wasn't right the first time and it will now succeed.
- the Wifi Box now connects to the home network and the APP must be fully restarted to finish the configuration.
- fully restart the application.
- now choose from the startup list your re-detected Wifi Box , it is still called "milight" unless you have renamed it before
- if you have already linked the light sources (see sections 2.2, 2.3, 4.2) you can now control the LED lights via your home network. With this setup you remain connected to the Internet and you don't have to change networks anymore in the wifi settings of your device.